## **Konfiguration des Benutzerverzeichnisses importieren**

Um eine **Konfiguration eines Benutzerverzeichnisses** zu importieren, nützlich wenn Sie ihre GridVis auf anderen PCs nutzen wollen, gehen Sie wie folgt vor:

 $\bullet$ Bitte beachten Sie, das Ihre GridVis vom bisherigen Benutzerverzeichnis getrennt ist.

Die **Konfiguration eines Benutzerverzeichnisses** importieren Sie auf 2 Arten:

- Klicken Sie im Fenster **Benutzerverwaltung-Übersicht** unter Benutzerverzeichnis-Aktionen die Schaltfläche **Konfiguration eines Benutzerverzeichnisses importieren** oder
- Klicken Sie die Schaltfläche **Konfiguration eines Benutzerverzeichnisses importieren** im Untermenü **Benutzer verwaltung** des Menüleisteneintrags **Fenster** (siehe Abbildung rechts).
- 1. Wählen Sie das Ordnerverzeichnis in dem die Konfigurationsdatei des Benutzerverzeichnisses liegt.
- 2. Wählen Sie die zu importierende Konfigurationsdatei (Dateityp **. jansecrealm**).
- 3. Klicken Sie die Schaltfläche **Öffnen**.
- 4. Ihr Benutzerverzeichnis ist konfiguriert, der Status in der **Benut zerverwaltung-Übersicht** wechselt auf **Bereit**.
- 5. Melden Sie sich ggf. als Benutzer oder GridVis-Administrator an, um Ihre GridVis-Projekte weiter zu konfigurieren.

Der Import der Konfigurationsdatei des Benutzerverzeichnisses funktioniert ebenso über die GridVis-Energy:

- 1. Klicken Sie die Schaltfläche **Navigation** links oben in der Navigationsleiste der Bebutzeroberfläche.
- 2. Klicken Sie den Untermenüeintrag **System** des Menüeintrags **E instellungen**.
- 3. In der Zeile Benutzerdatenbank klicken Sie in der rechten Spalte das Icon zum importieren der "Konfiguration der Benutzerdatenbank (Hierdurch erfolgt die Zuweisung zur Benutzerdatenbank)

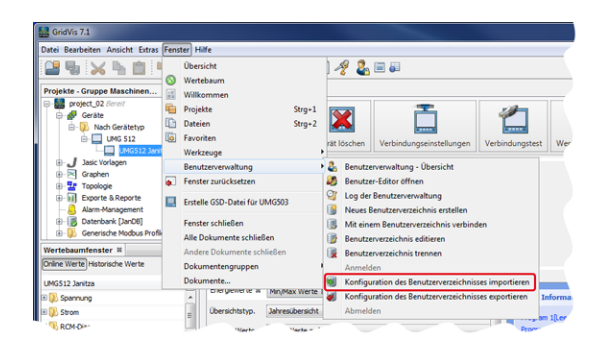

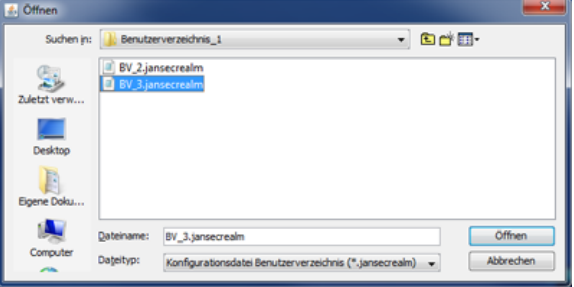

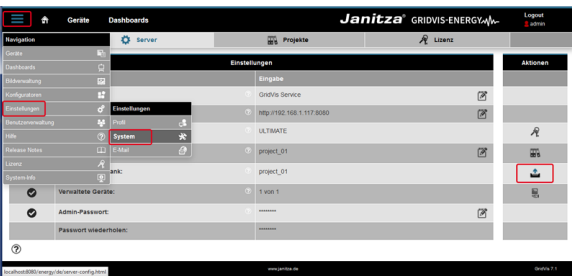